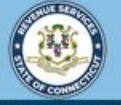

**myCTREC** 

 $\boldsymbol{\Omega}$ 

Welcome to the Connecticut Department of Revenue Services (DRS) Real Estate Conveyance Center (myCTREC) to File and Pay your Form OP-236. To electronically file your Real Estate Conveyance Tax Return (Form OP-236) with the Town Clerk for participating municipalities. See the the list of participating muncipalities.

As a reminder, your submission and payment authorization is not processed until the Town Clerk logs in, approves the submission and records the deed by entering the volume and page number. Your submission can be edited or cancelled anytime up to the date it is recorded.

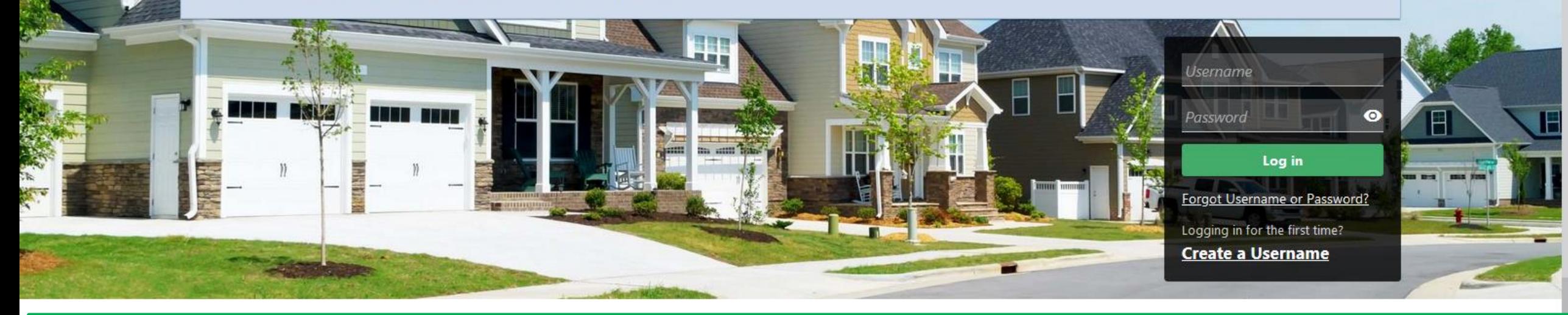

# Filing Form OP-236, Real Estate Conveyance Tax Return, with Payment

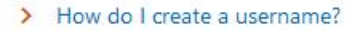

More Tutoriale

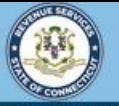

**myCTREC** 

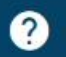

 $\sqrt{2}$ 

Welcome to the Connecticut Department of Revenue Services (DRS) Real Estate Conveyance Center (myCTREC) to File and Pay your Form OP-236. To electronically file your Real Estate Conveyance Tax Return (Form OP-236) with the Town Clerk for participating municipalities. See the the list of participating muncipalities.

As a reminder, your submission and payment authorization is not processed until the Town Clerk logs in, approves the submission and records the deed by entering the volume and page number. Your submission can be edited or cancelled anytime up to the date it is recorded.

The data you see in this tutorial is completely fictitious. It was made for instructional purposes only. Any resemblance to a real person or business is completely coincidental.

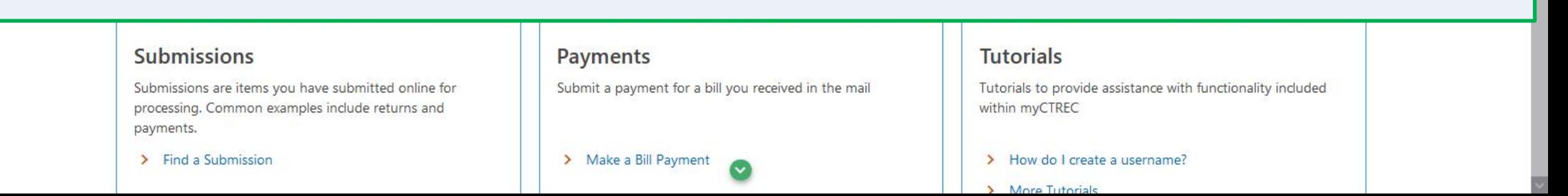

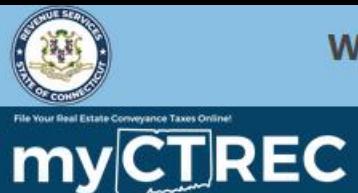

#### $\boldsymbol{\Theta}$  $\boldsymbol{Q}$

Joe

j@person.com  $+1$  (210) 230-9129

#### **Real Estate Conveyance Options**

Welcome, Joe You last logged in on Friday, Sep 30, 2022 8:40:06 AM Manage My Profile

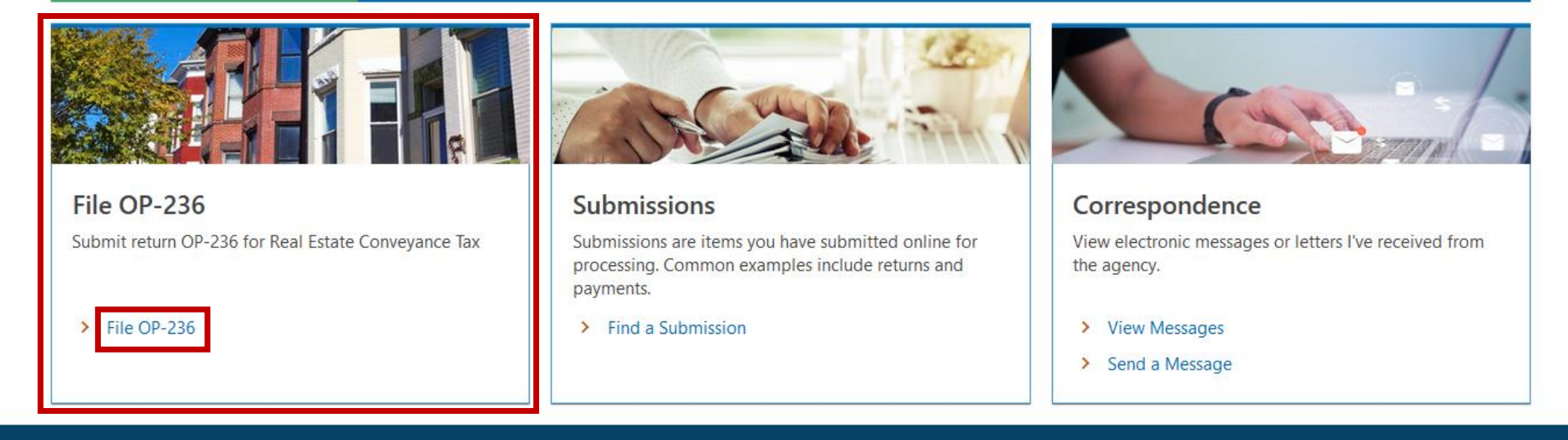

Once you are logged in to myCTREC, the Real Estate Conveyance Options page is displayed. Locate the File OP-236 group and click the File OP-236 hyperlink.

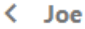

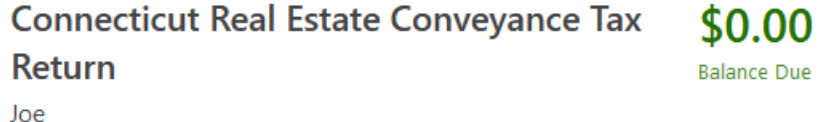

j@person.com

Enter the required Conveyance Information. Please note that some information must be entered by choosing from a list of pre-determined options. Click Next.

For form instructions, please click here.

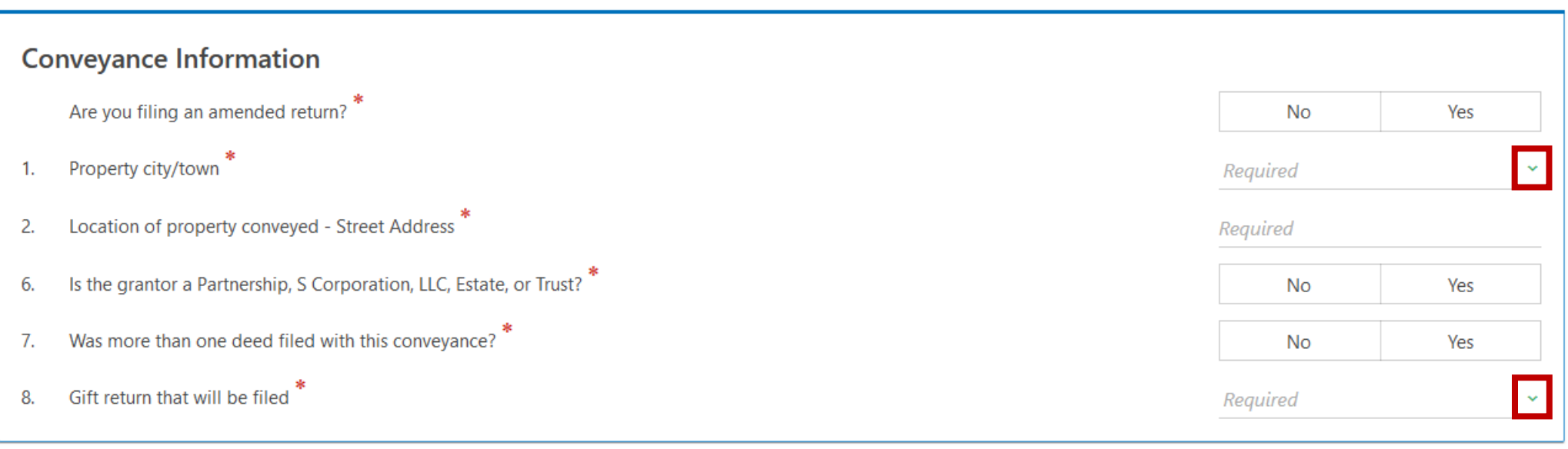

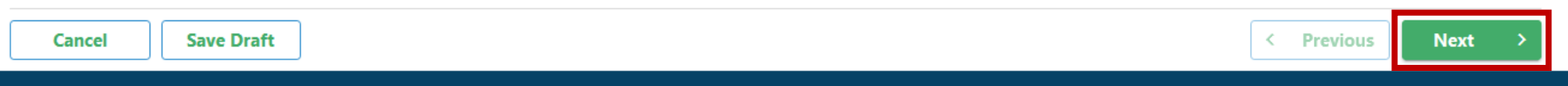

# Provide all required Grantor Information. Click **Next**.

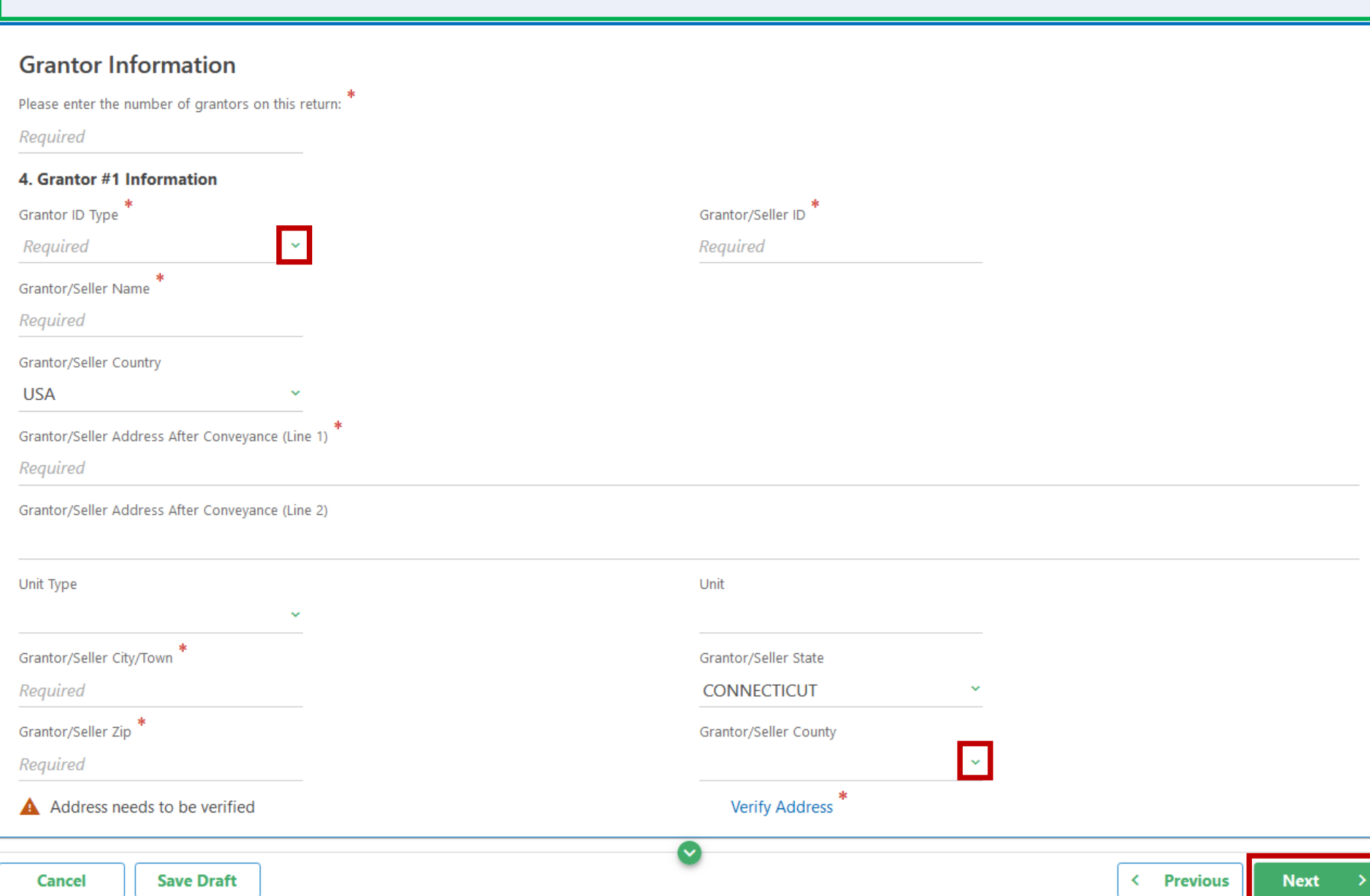

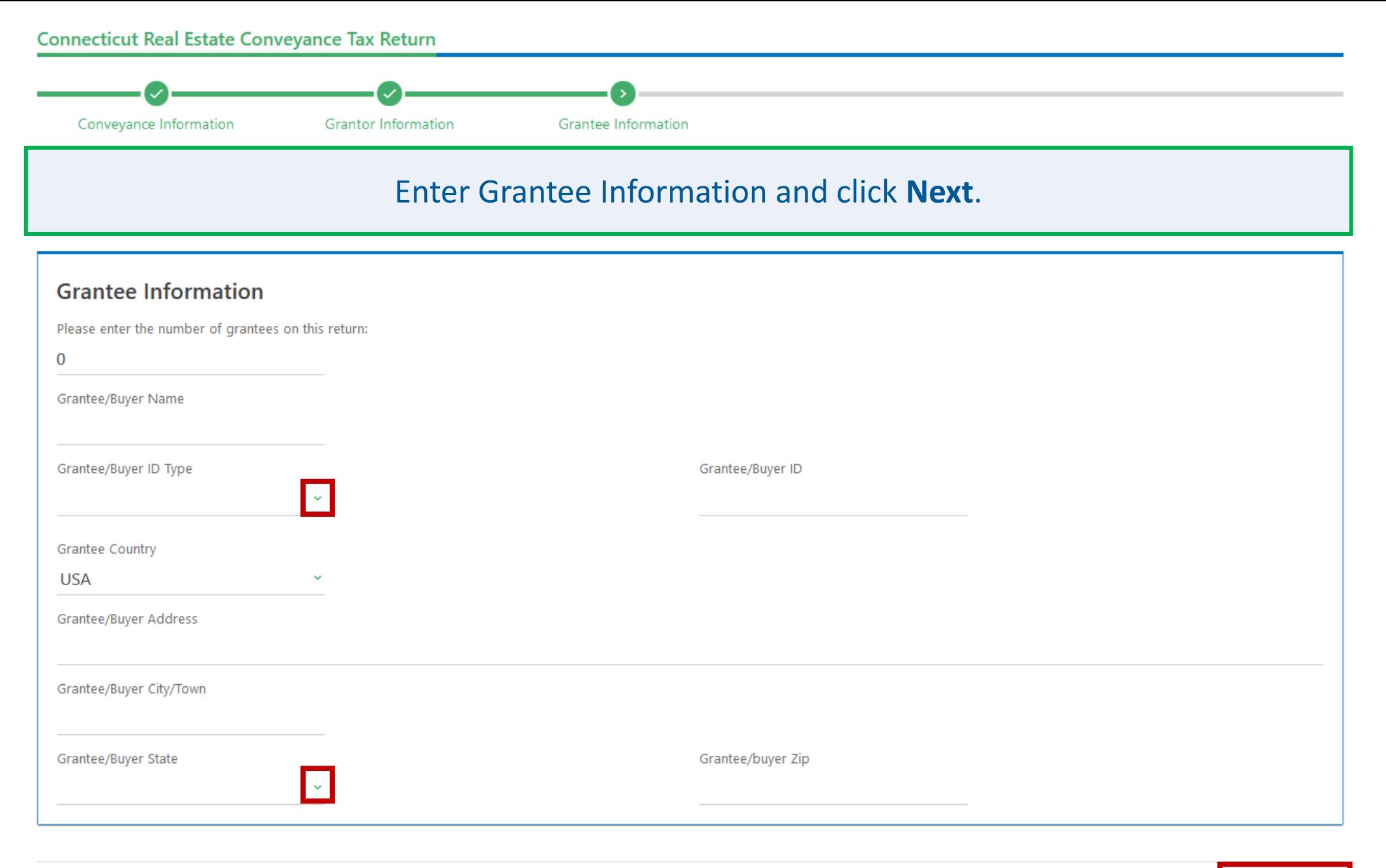

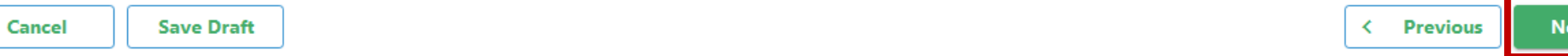

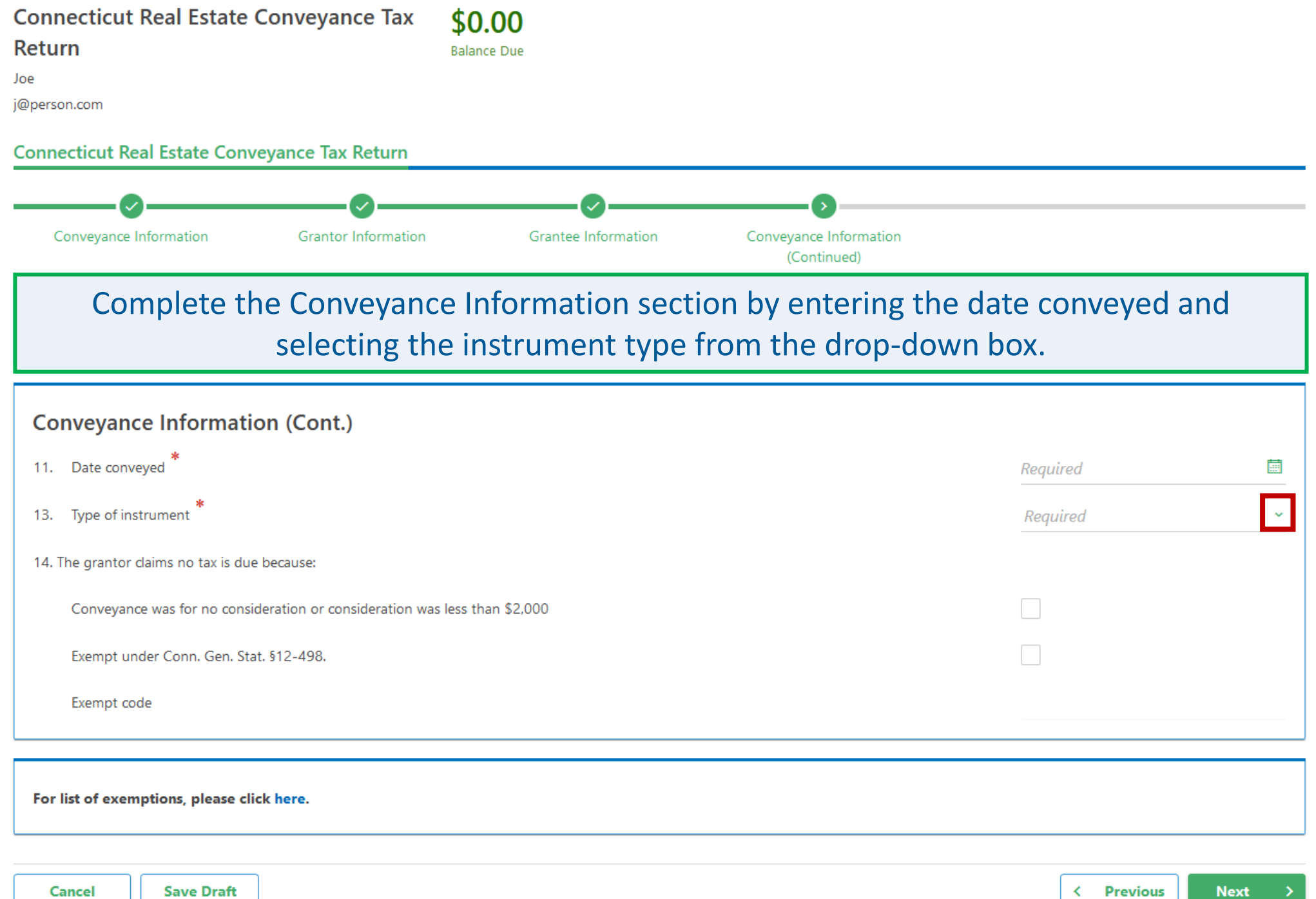

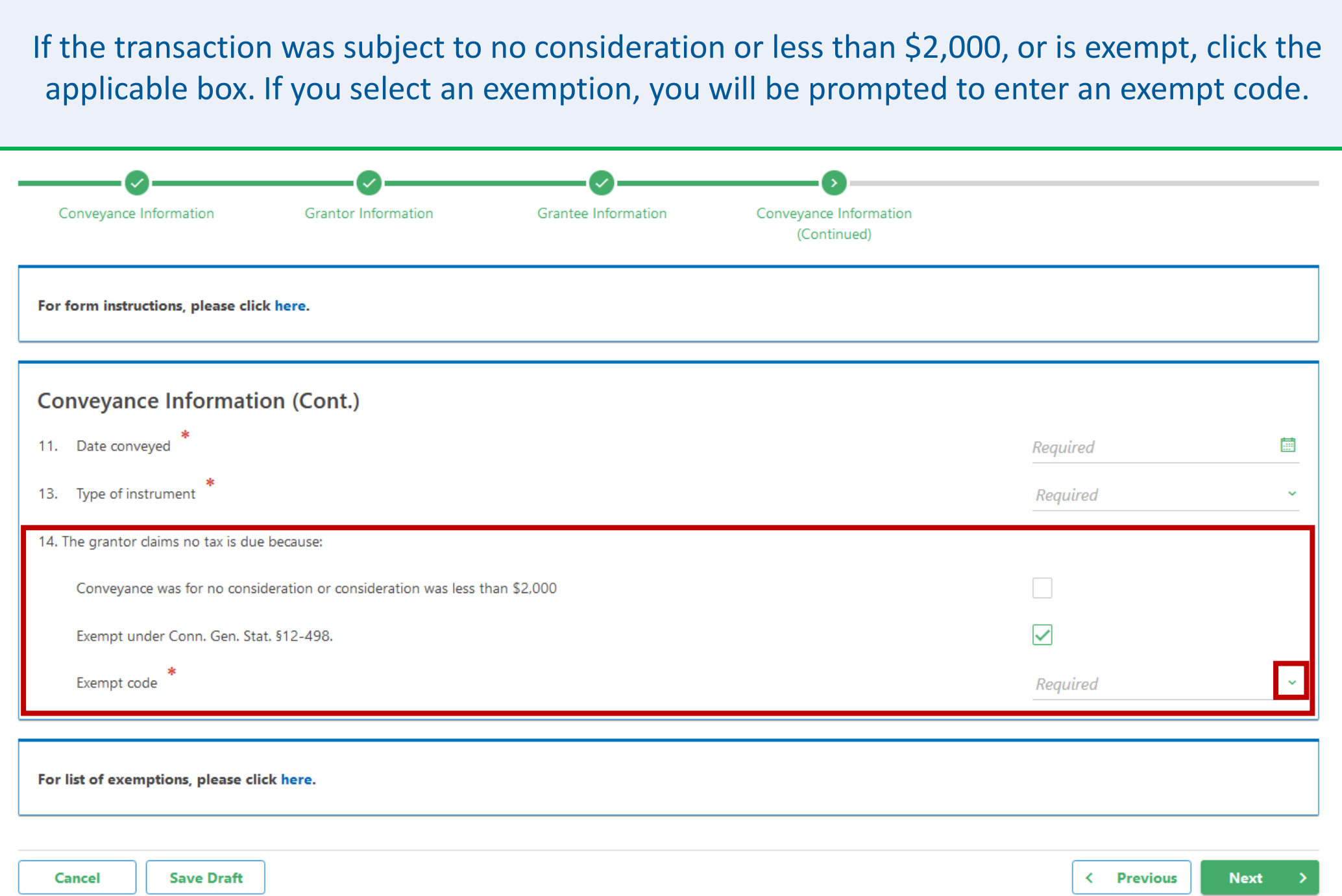

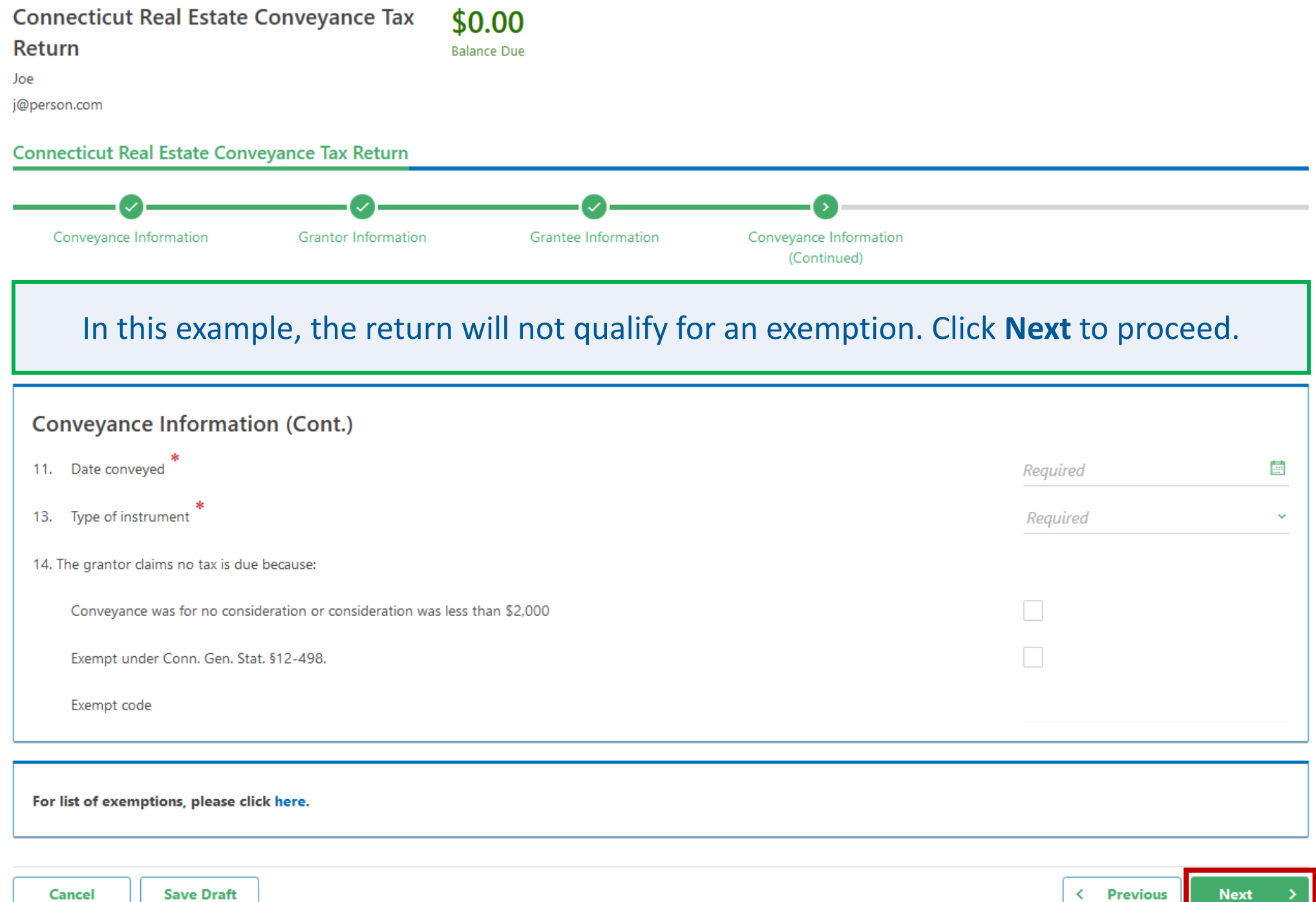

Cancel

# Enter the applicable amount for each row in the Amount column. The tax amount due will be calculated for you. Click Next.

### **Computation of Tax**

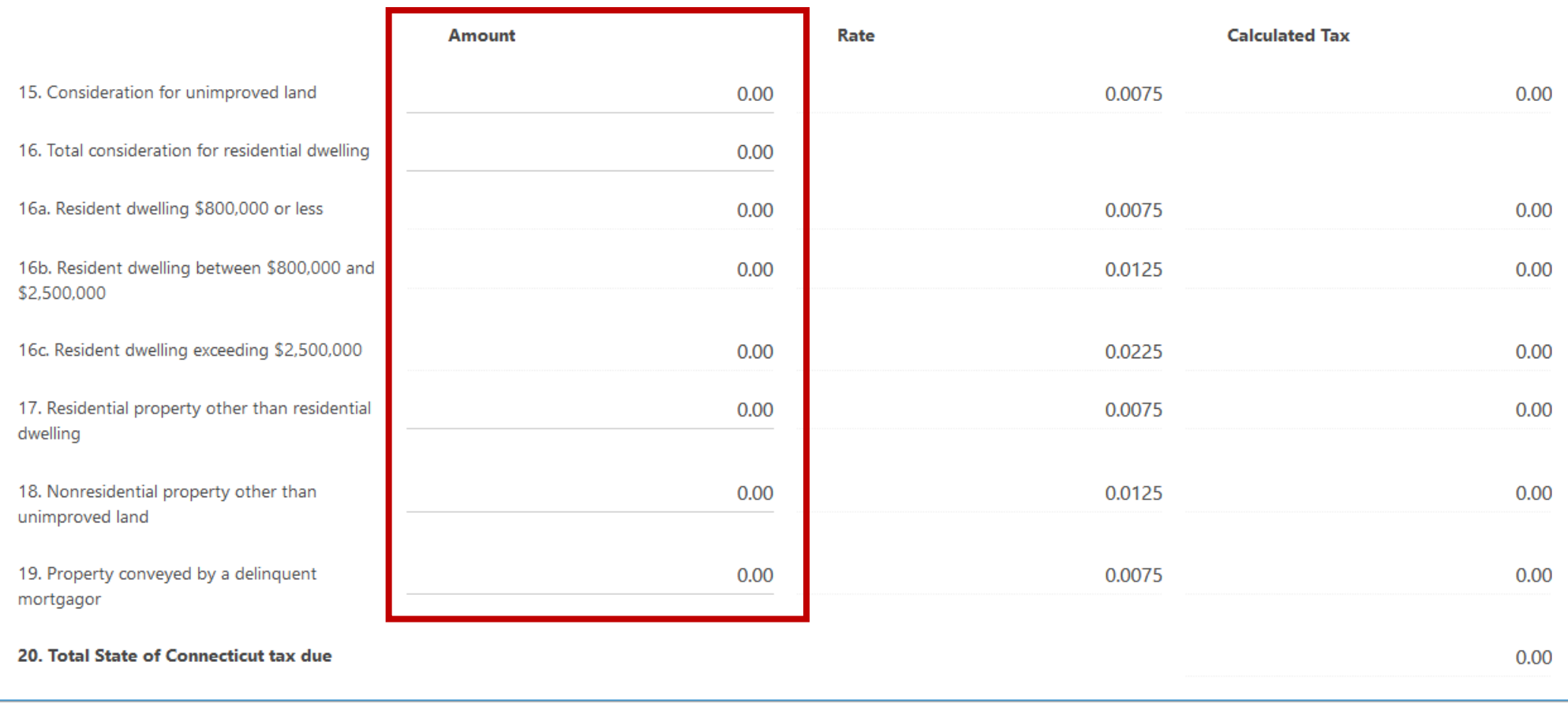

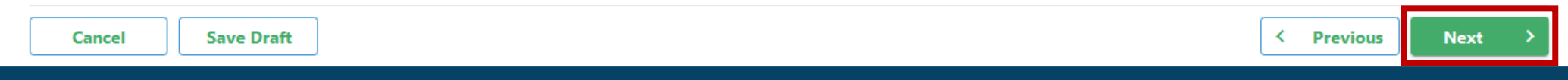

DRS Home CT.gov Home CT.gov | Business Feedback/Questions

State of Connecticut Disclaimer and Privacy Policy. Copyright © 2002-2022 State of Connecticut

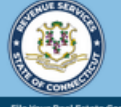

**myCTREC**  $\boldsymbol{a}$  $\boldsymbol{\Theta}$  $\langle$  Joe **Connecticut Real Estate Conveyance Tax** \$2,250.00 **Return Balance Due** Upload any supporting documentation you have by clicking the Add hyperlink. Once you have uploaded all documents, click Next. lnformation **Grantor Information** Conveyance Information Grantee Information Computation of Tax Attachments (Continued) **Attachments** You may upload supporting documentation here, however no attachments are required. **Attachments** Add **Name Description Size** Type There are no attachments.

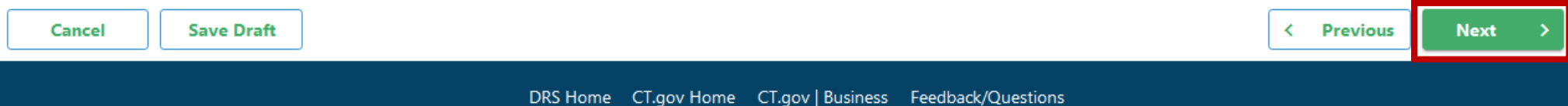

DRS Home

State of Connecticut Disclaimer and Privacy Policy. Copyright © 2002-2022 State of Connecticut

## Select your Payment Channel Type and enter the required Payment Channel Information.

**Note:** If you'd like to save the entered payment information on your myCTREC account for future use, click the Yes button at the bottom of the Payment Channel panel. This is not required.

A debit block is when you have notified your bank or financial institution to reject all debit requests against your account unless you have provided a specific "debit block code". For more information and a listing of debit block codes, click here

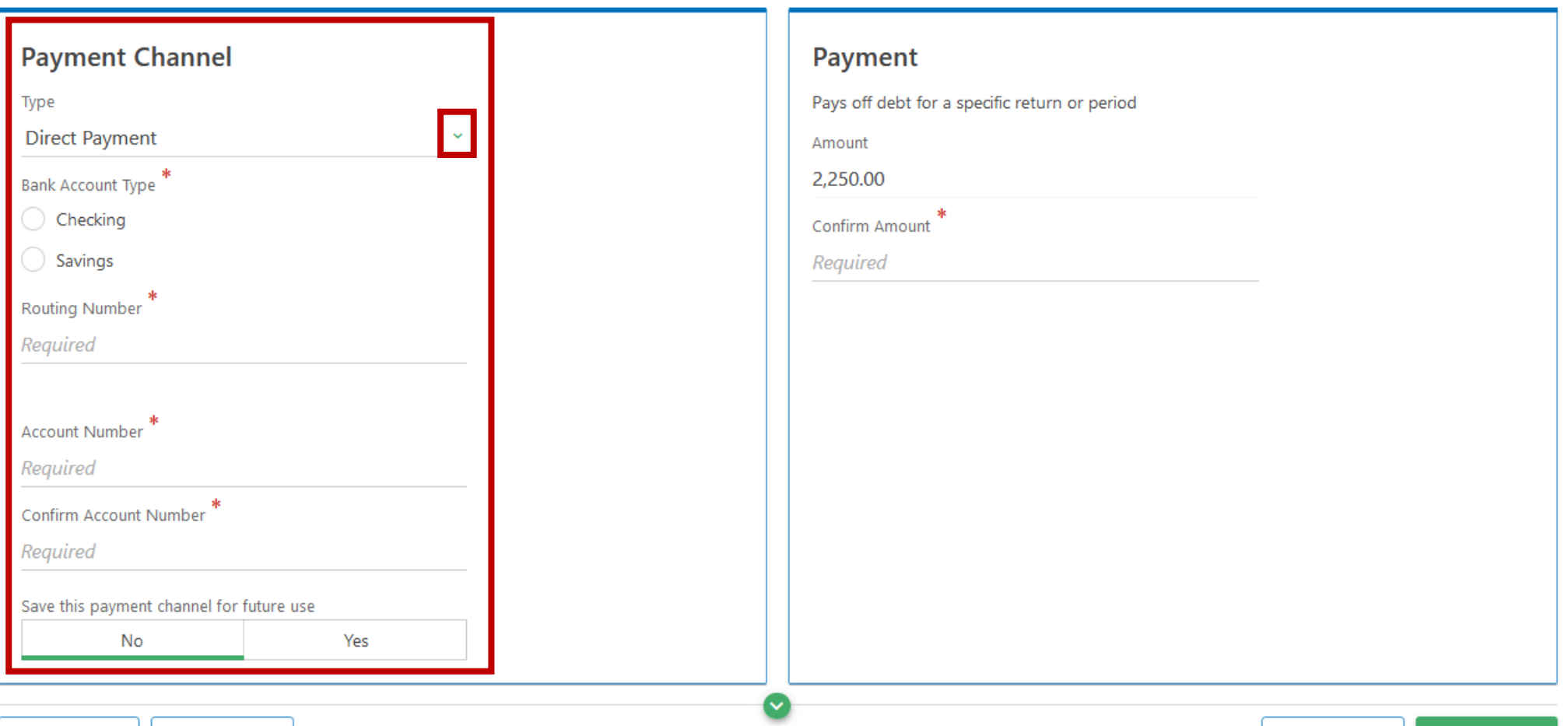

Cancel

**Save Draft** 

Complete the Confirm Amount field with the amount of tax owed in the Amount field. Click **Next**.

**Note**: Payment will only be initiated AFTER the successful recording of the instrument at the town clerk's office.

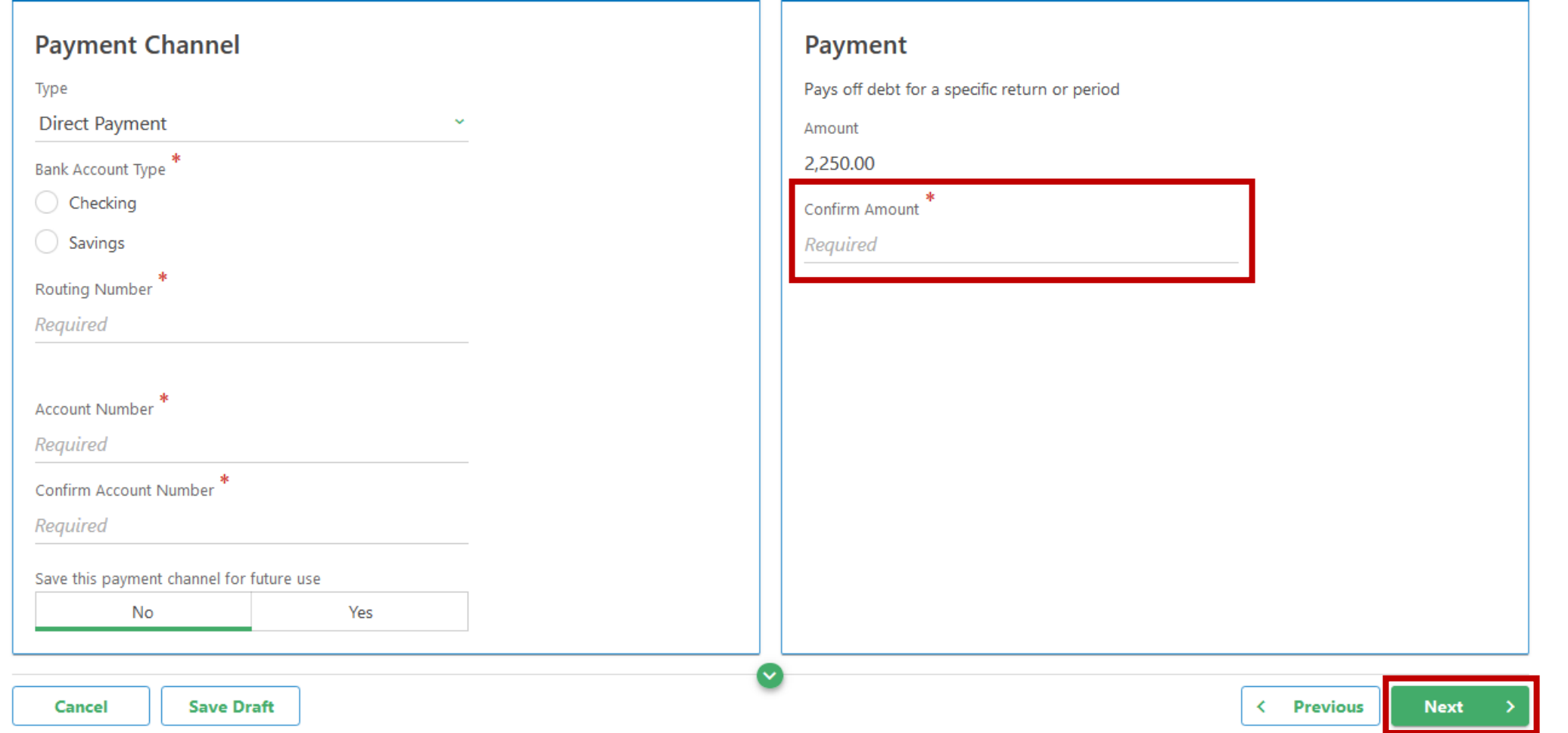

**Balance Due** 

## Complete the Declaration section to provide your electronic signature and click Submit.

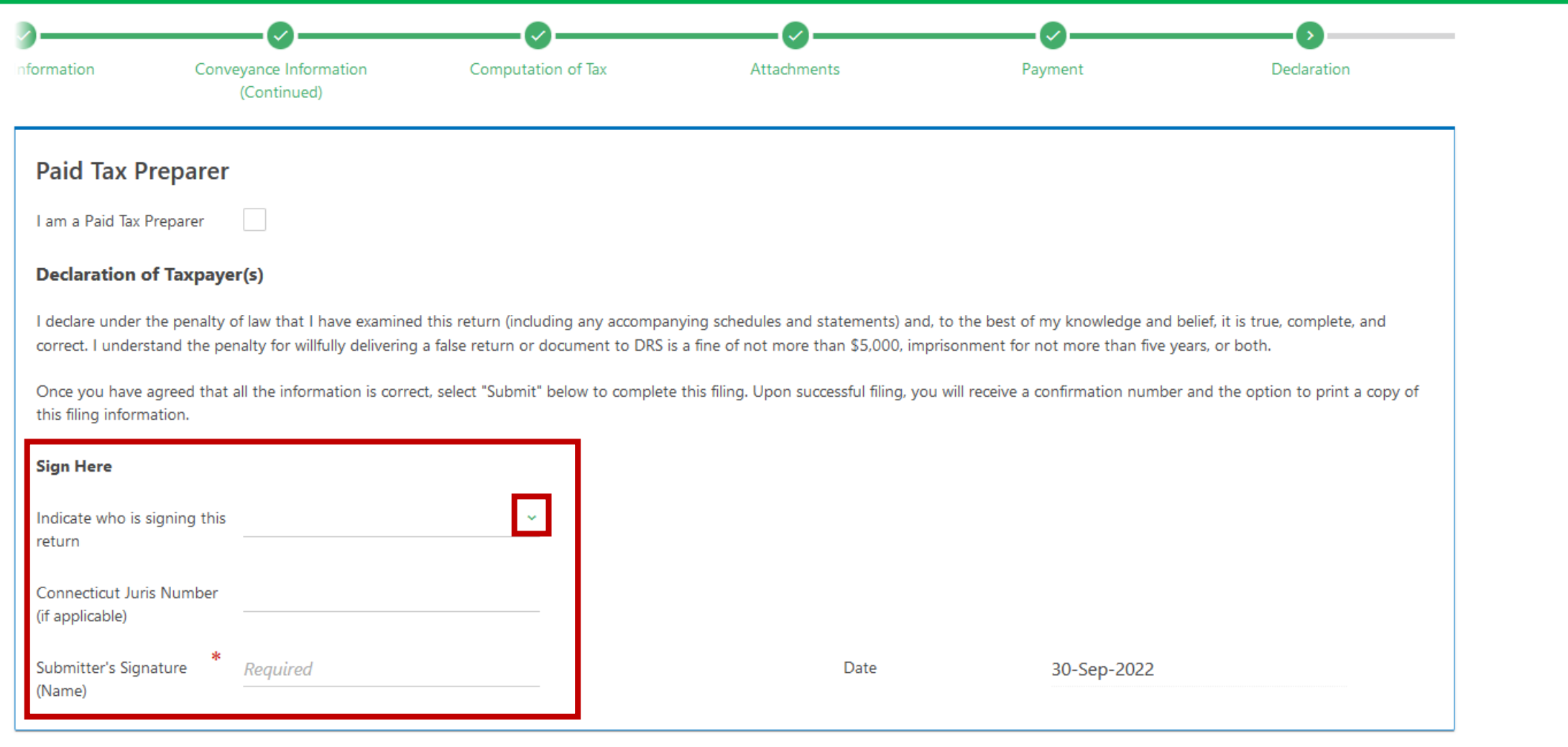

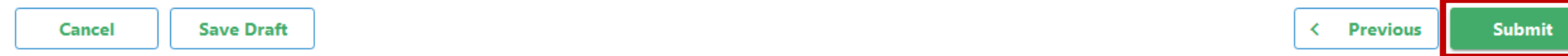

You will receive a confirmation number once you have successfully submitted Form OP-236. Carefully review the Confirmation information. To print or download a copy of this filing, click Printable View. Click OK to navigate back to your myCTREC profile.

### Confirmation

Your return has been submitted for review to the Hartford Town Clerk. The return will not be processed until the submission is reviewed and recorded by the Town Clerk.

Your confirmation number is: 0-000-059-628.

#### **Payment Information**

The amount of the Direct Payment will be: \$2,250.00 and will only be initiated AFTER the successful recording of the instrument at the town clerk's office.

#### **Filing Details:**

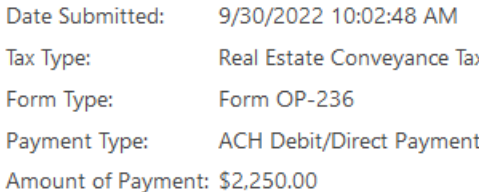

The Connecticut Department of Revenue Services reserves the right to require verification of any information that was entered and may request certain information from you at a later date.

OOPS? If you want to make a change on this submission, it is not too late. While a submission is still pending verification, you can change your submission by returning to Search Submissions.

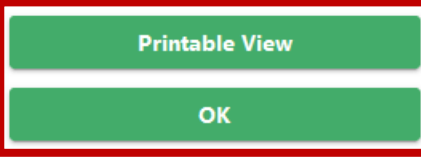

DRS Home CT.gov Home CT.gov | Business Feedback/Questions

State of Connecticut Disclaimer and Privacy Policy. Copyright © 2002-2022 State of Connecticut

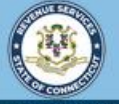

myCTREC

Ø

Welcome to the Connecticut Department of Revenue Services (DRS) Real Estate Conveyance Center (myCTREC) to File and Pay your Form OP-236. To electronically file your Real Estate Conveyance Tax Return (Form OP-236) with the Town Clerk for participating municipalities. See the the list of participating muncipalities.

As a reminder, your submission and payment authorization is not processed until the Town Clerk logs in, approves the submission and records the deed by entering the volume and page number. Your submission can be edited or cancelled anytime up to the date it is recorded.

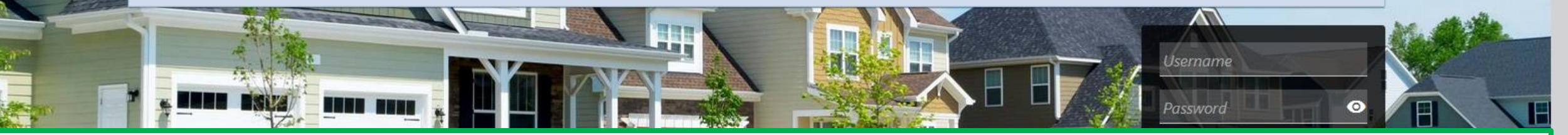

# Click here for more tutorials!

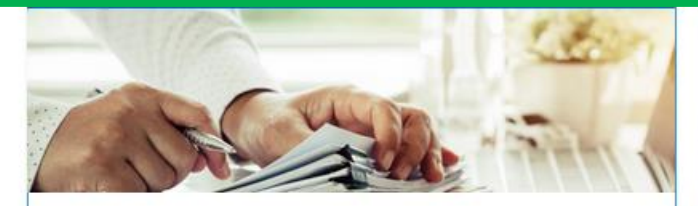

## **Submissions**

Submissions are items you have submitted online for processing. Common examples include returns and payments.

> Find a Submission

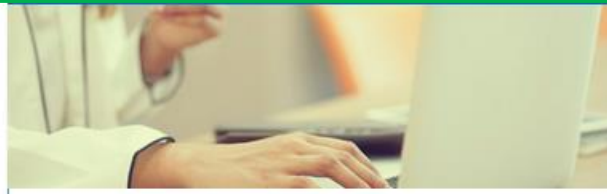

### Payments

Submit a payment for a bill you received in the mail

#### > Make a Bill Payment

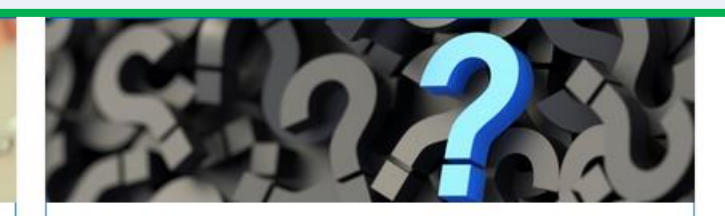

## **Tutorials**

Tutorials to provide assistance with functionality included within myCTREC

- > How do I create a username?
- More Tutoriale